#### What is a wiki?

Generally, a wiki is a website that allows collaborative editing of its content and structure by its users. Wikis may be individual or group assignments depending on how your instructor sets it up. If your instructor has provided a template as a starting point, follow the basic steps below to begin editing the wiki template. (NOTE: the wiki tool is a third-party product (external to D2L) called Campus Pack. You will not need to log in to the wiki. If you are using a MAC, <u>please note the Safari preferences that need changed</u>. Or, use an alternate browser such as Mozilla Firefox, or Google Chrome.

#### Working with the Wiki Template

A basic template may have been created to help you begin developing your wiki. Click on your topic title to view the wiki template page.

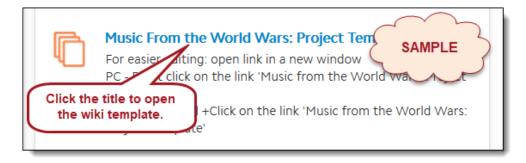

**Navigation:** If there is more than one page, do one of the following to navigate to another page within the wiki:

1. Click the pages button to display a list of pages, and then click a page to edit.

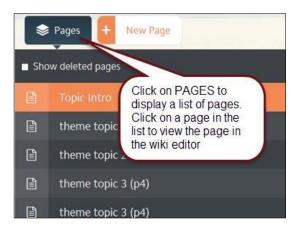

2. Or, if navigation was already created in the template, click a link to view the page.

# Editing the navigation links: (optional)

Just like a website, the purpose of the page links (navigation) at the top of the page are to make it easy to navigate your wiki site from any page within the wiki. If you create additional pages in your wiki, follow the instructions below to update the links on each page. Creating navigation helps to keep your content organized. If you do not have multiple pages in your wiki, you should remove these "hyperlink" placeholders from your wiki.

| Topic Intro           | 0     |   |                                           | <b>`</b> |              |
|-----------------------|-------|---|-------------------------------------------|----------|--------------|
| Formats · Font Family | t     |   | a link, select<br>text and click<br>icon. | =        |              |
| Insert/edit link      | Intro | 1 | page 2 title                              | •        | page 3 title |

| Insert link      | × |
|------------------|---|
| Text to display: |   |

### **Editing the Wiki:**

1. Select the EDIT button on any page to add text, images, links, files, and/or multimedia.

| Pages + New Page                               | 🥔 Tags 🛛 💠 Settings 🗸                                                                               |
|------------------------------------------------|----------------------------------------------------------------------------------------------------|
| Topic Intro                                    | Click the <b>Edit</b> button<br>to add content and<br>make changes to the<br>page titles and links. |
| Intro   page 2 title                           | page 3 title   page 4 title   page 5 title                                                          |
| Page 1 - "Home/Intro" - Use this page to intro |                                                                                                    |
| Edited by: Suzanne Homan <u>2 months ago (</u> | 2                                                                                                   |
| Tags: None <u>Edit</u>                         |                                                                                                    |
| Viewer Comments $$                             |                                                                                                    |

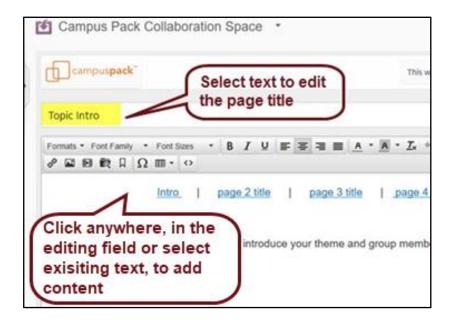

 Next, click in the html editor field and begin adding and formatting content such as images, text, hyperlinks and multimedia. When you have added content, be sure to click SAVE at the bottom of the frame.

# **Inserting an Image**

- 1. In the editor tool bar, click the image icon.
- Paste a web address into the Source field if your image is online, or, click the camera icon to browse to an image saved on your computer. Make sure to add a description (for accessibility) and dimensions (such as 350 for example), then click OK.

| Formats - Font Family - Font Sizes - B I U | 〒〒〒三日  ▲・▲・ム か ゆ   X ひ 0   H   三・日 |   |
|--------------------------------------------|------------------------------------|---|
|                                            | Insert/edit image ×                |   |
|                                            | Source I IIII                      | 1 |
|                                            | Dimensions x Constrain proportions |   |

3. To edit an image, you would select the image in the editor, then click the image icon. Edit desired proportions.

| C.      |                   | Select the image, then click the<br>image icon. Edit properties and<br>then click OK. |
|---------|-------------------|---------------------------------------------------------------------------------------|
| III III | Insert/edit ima   | age ×                                                                                 |
|         | Source            | http://www.ctarion.edu/images/idp/.priv                                               |
| FITTE   | image description | founders                                                                              |
|         | Dimensions        | 500 x 375 Constrain proportions                                                       |
|         |                   |                                                                                       |

### **Other Multi-Media Tools**

1. The Upload File tool - allows you to select documents from your computer.

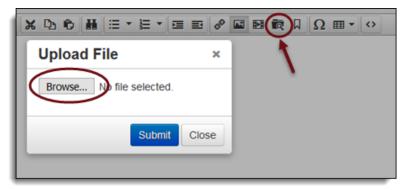

- 2. Select "**Choose File**" and then click on "**Submit**" after you've selected your document. Enter some descriptive text which will display as the link name. (i.e., "Essay Project 1", "Archive Image", etc.)
- 3. Insert/Edit video Use this tool to upload or embed video;
- 4. Click the camera icon to upload a video from your computer, enter a dimension in pixels for the video frame width (such as 480) in the first field; leave constrain proportions check marked; Alternatively, click the "Embed" tab to paste embed code from a site such as YouTube. (you will typically find source embed code under "Share" within the video site)

| Insert/edit video  | ×                                         |                        |  |
|--------------------|-------------------------------------------|------------------------|--|
| General Embed      |                                           |                        |  |
| Source             |                                           |                        |  |
| Alternative source | it l                                      |                        |  |
| Poster             |                                           | rt/edit video          |  |
| Dimensions x       | <ul> <li>Constrain proportions</li> </ul> | your embed code below: |  |
|                    | Ok Cancel                                 |                        |  |
|                    |                                           |                        |  |
|                    |                                           |                        |  |
|                    |                                           |                        |  |

SAFARI USER'S NOTE: Please access your Safari preferences menu and change the setting under Privacy. UNCHECK the box next to "Prevent Cross-site tracking". You also must UNCHECK the box next to "Block all cookies". Restart the browser and access the campus pack link again. You will never have to LOG IN to Campus Pack directly.

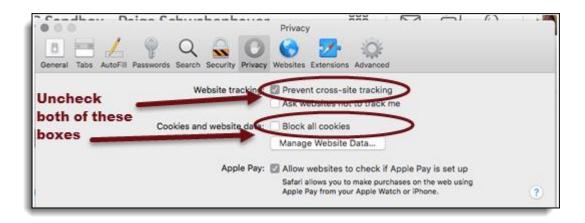

# SAVE your wiki page:

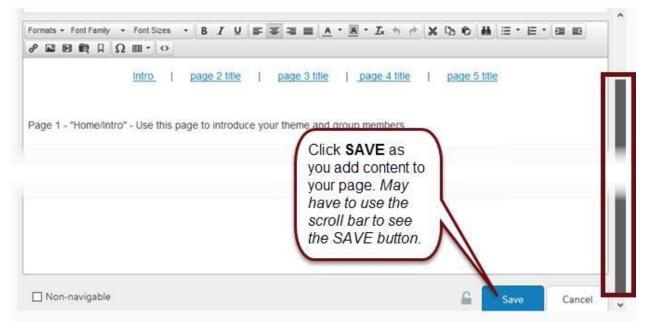